## **Handleiding software installeren**

Datum: 12 februari 2014

Vanaf heden kan er zelf software geïnstalleerd worden. Dit kan met het programma Software Center. In Software Center staat een overzicht van software wat geïnstalleerd mag worden. Staat er een gewenste programma niet bij? Stuur dan een aanvraag naar de servicedesk.

Om software te installeren of verwijderen kan je de onderstaande stappen doorlopen.

1. Open Software Center vanuit het startmenu. Kan je Software Center niet vinden? Typ dan in de zoek balk onderin Software center.

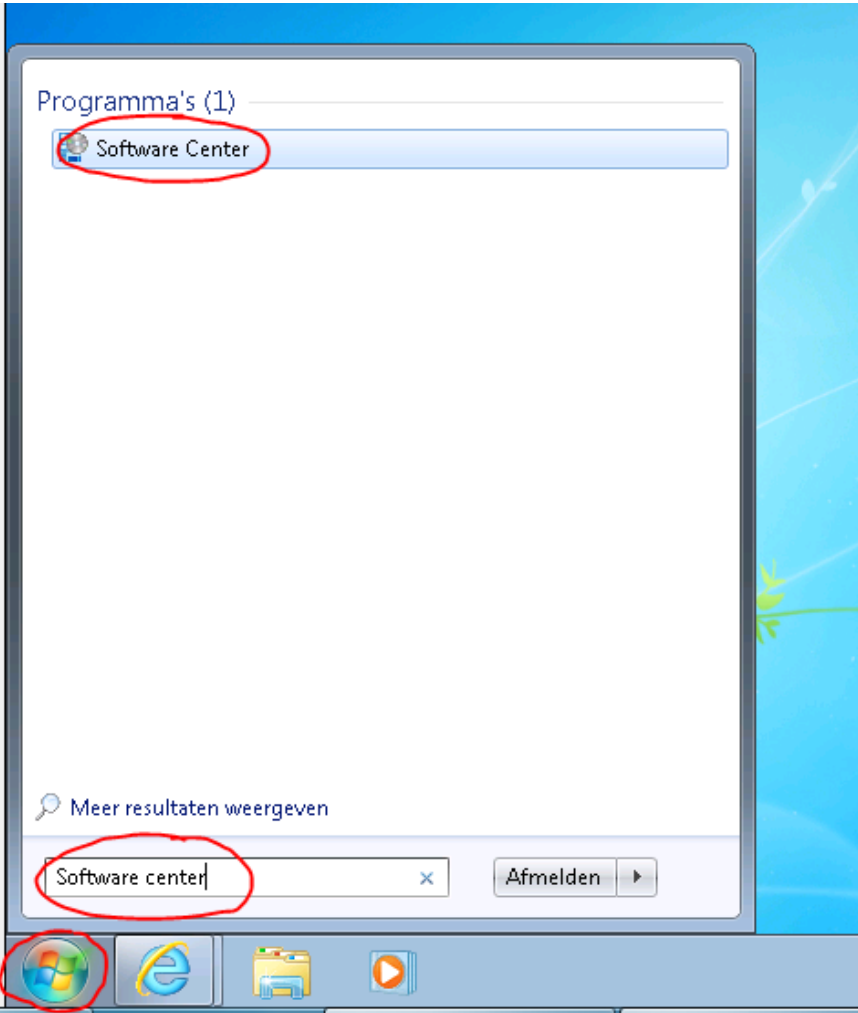

2. Er komt een nieuw venster tevoorschijn. Klik daar op Find additional applications from the applications catalog.

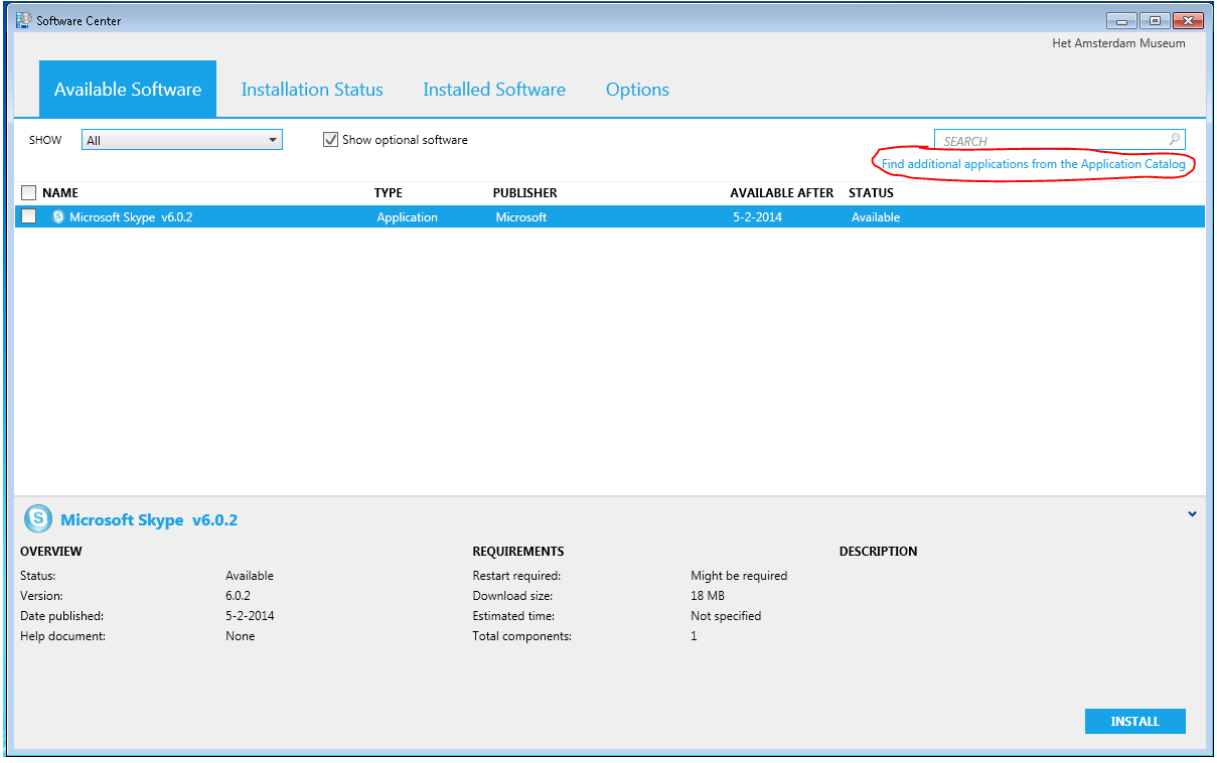

3. In een webbrowser wordt een link geopend. Klik op het gewenste programma en daar rechtsonder op Installeren.

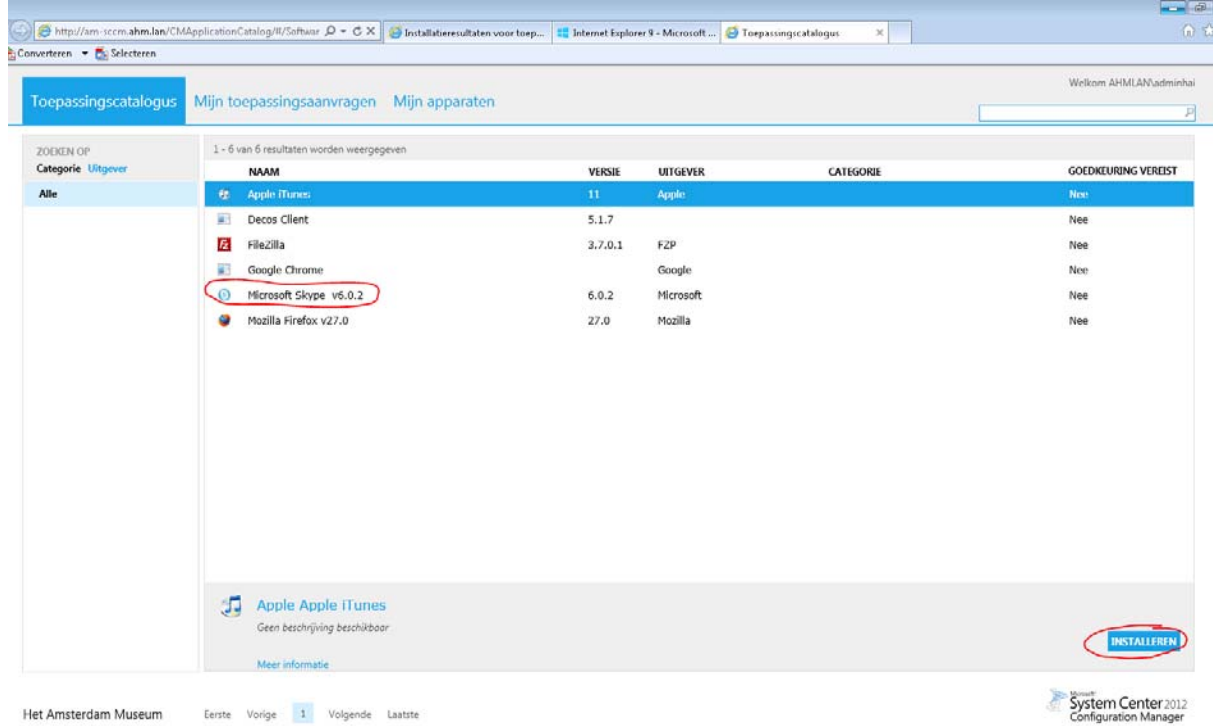

4. Bij de volgende melding, kan je op Ja klikken.

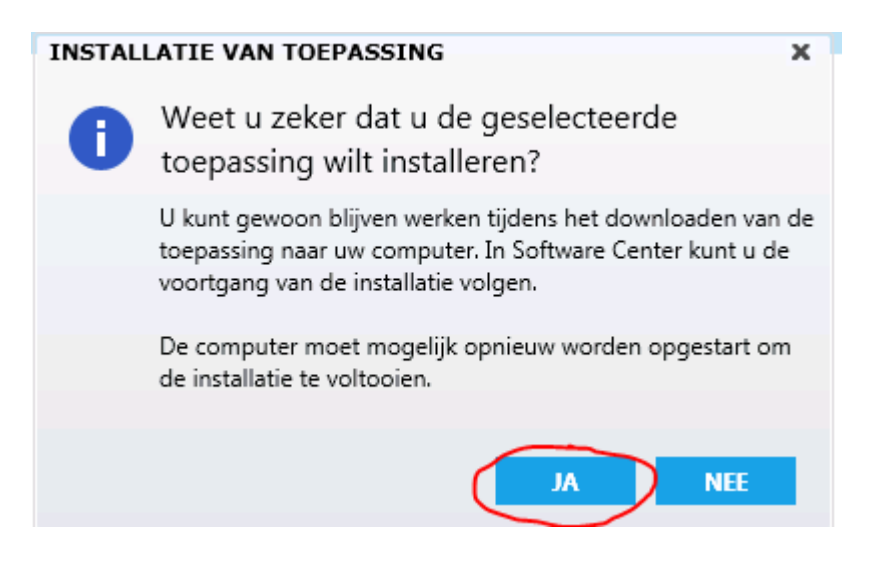

5. De installatie begint dan en afhankelijk van de grote van het programma kan het enkele minuten tot een uur duren. (Adobe Photoshop is bijvoorbeeld een flinke programma). Als het goed is, staat er rechtsonder dat het programma gedownload en geïnstalleerd wordt. Is dit niet het geval? Open dan Software Center van stap 1.

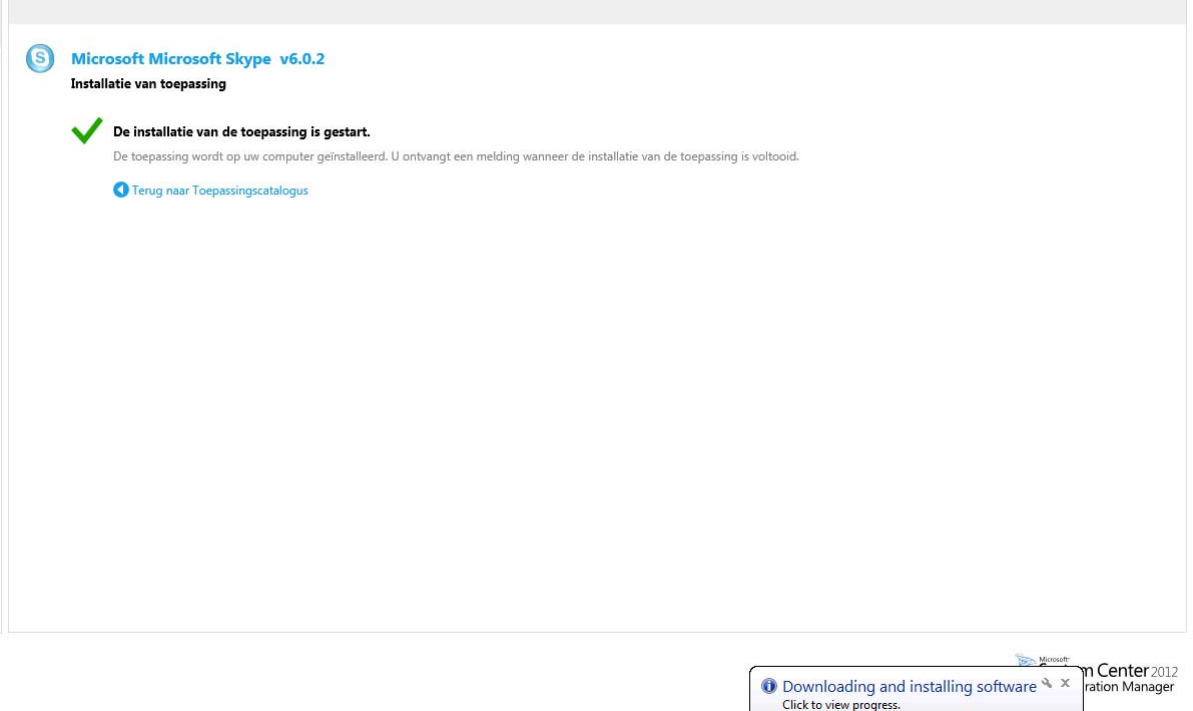

6. Daarna zal het programma in je Start Menu verschijnen.

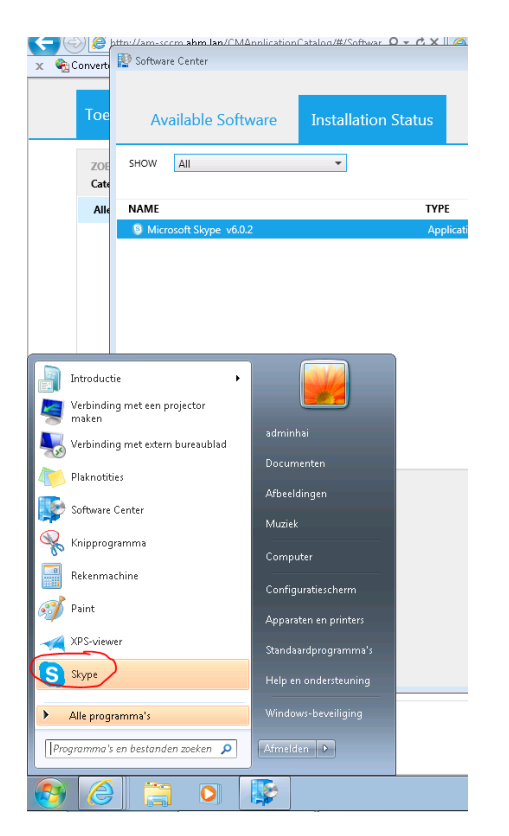

7. Om software te verwijderen, open je Software Center. Klik je het programma wat je wilt verwijderen en vervolgens rechtsonder op Uninstall.

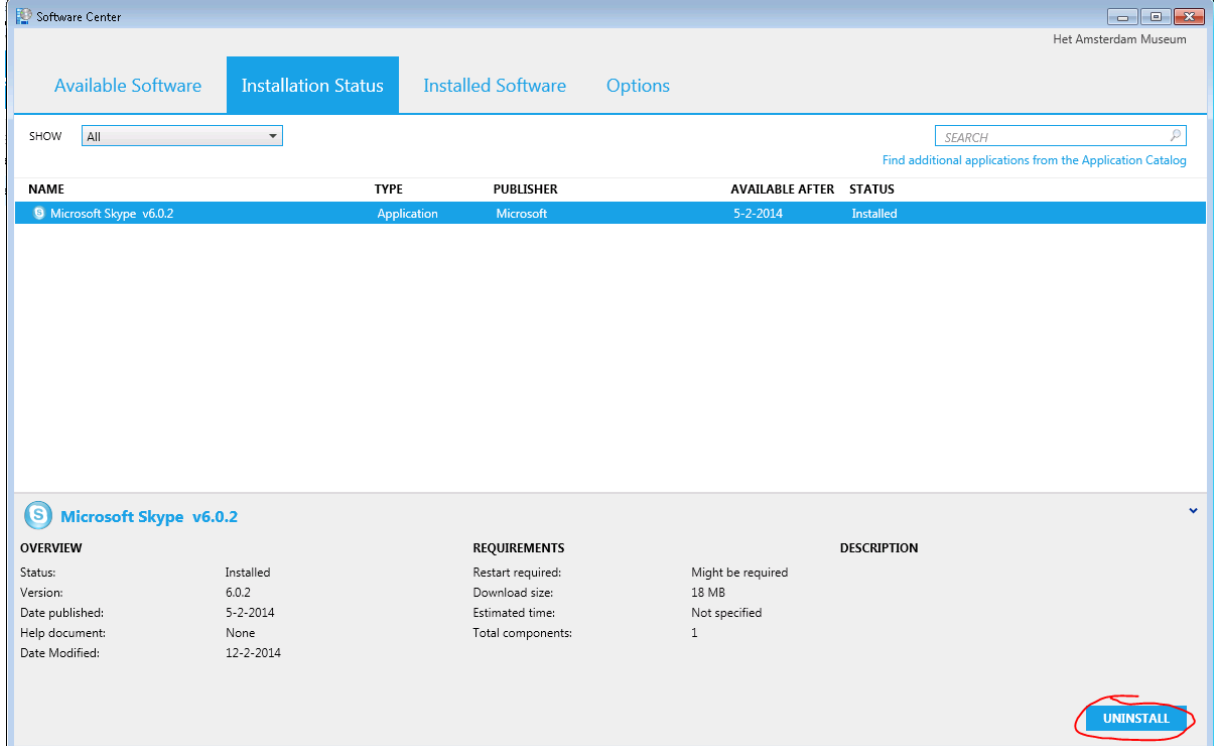